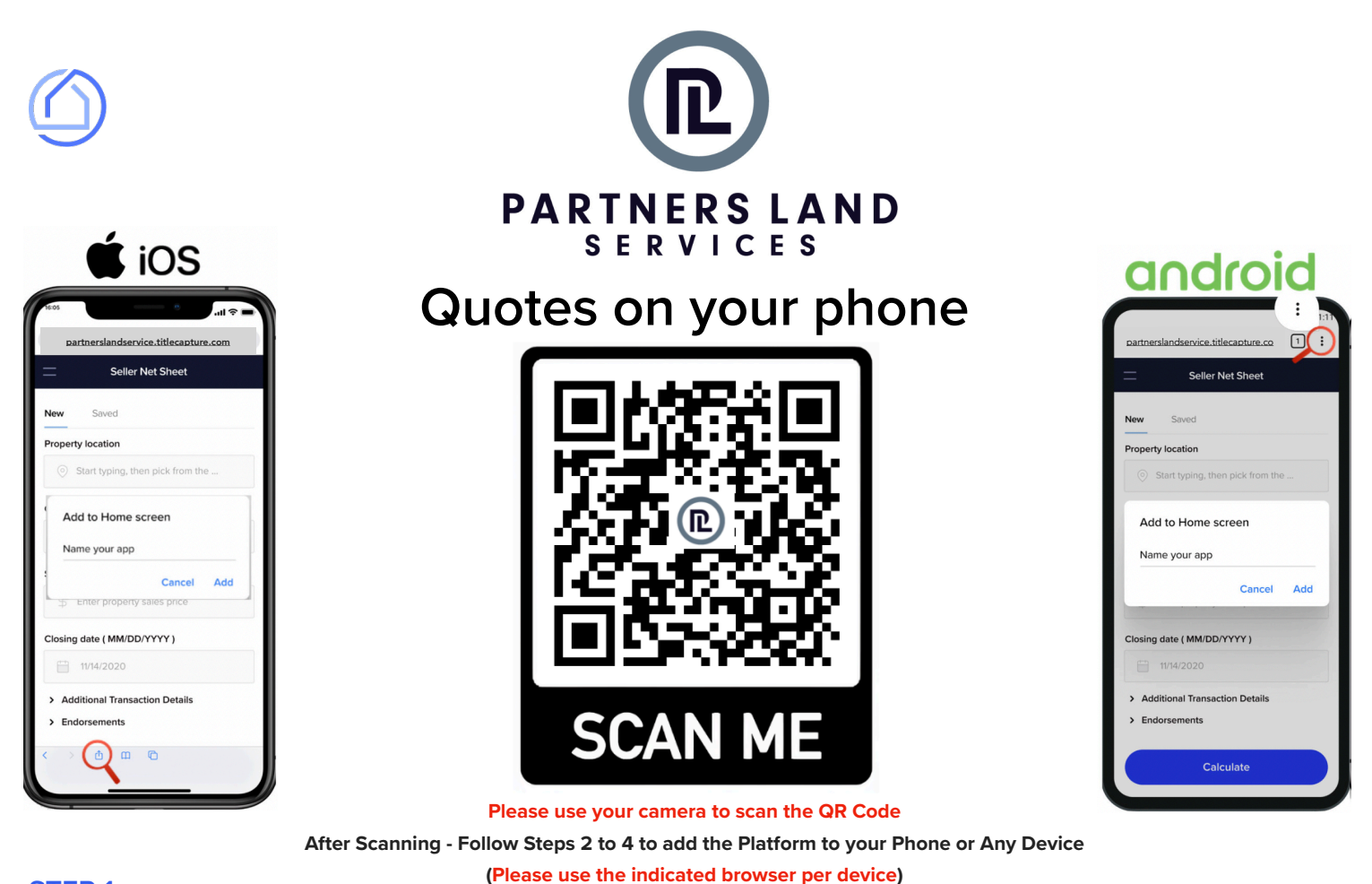

### **STEP 1**

Open **Safari** on your device and sign up for free by visiting: **[partnerslandservice.titlecapture.com](https://partnerslandservice.titlecapture.com/register)**

Open **Chrome** on your device and sign up for free by visiting: **[partnerslandservice.titlecapture.com](https://partnerslandservice.titlecapture.com/register)**

## **STEP 2**

Tap this icon  $\left| \overline{\left( 1 \right)} \right|$  in the top-right or bottom of your screen. (See phone picture with magnifying glass)

## **STEP 3**

**Scroll until** you see 'Add to Home Screen' from the options and Tap on it.

## **STEP 4**

Hit 'Add' and Launch the web app anytime by clicking the icon on your home screen.

Tap this  $\rightarrow$   $\cdot$  icon at the top-right of your screen. (See phone picture with magnifying glass)

## **STEP 3**

**STEP 2**

**STEP 1**

**Scroll until** you see 'Add to Home Screen' from the options and Tap on it.

# **STEP 4**

Hit 'Add' and Launch the web app anytime by clicking the icon on your home screen.

Keep your login on your device - Save your estimates and compare them. **Tap Remember Me box before you sign in - and check your All Estimates Tab to pull all your quotes**